## Step 1:

When you turn on your tablet, this is the screen you will see:

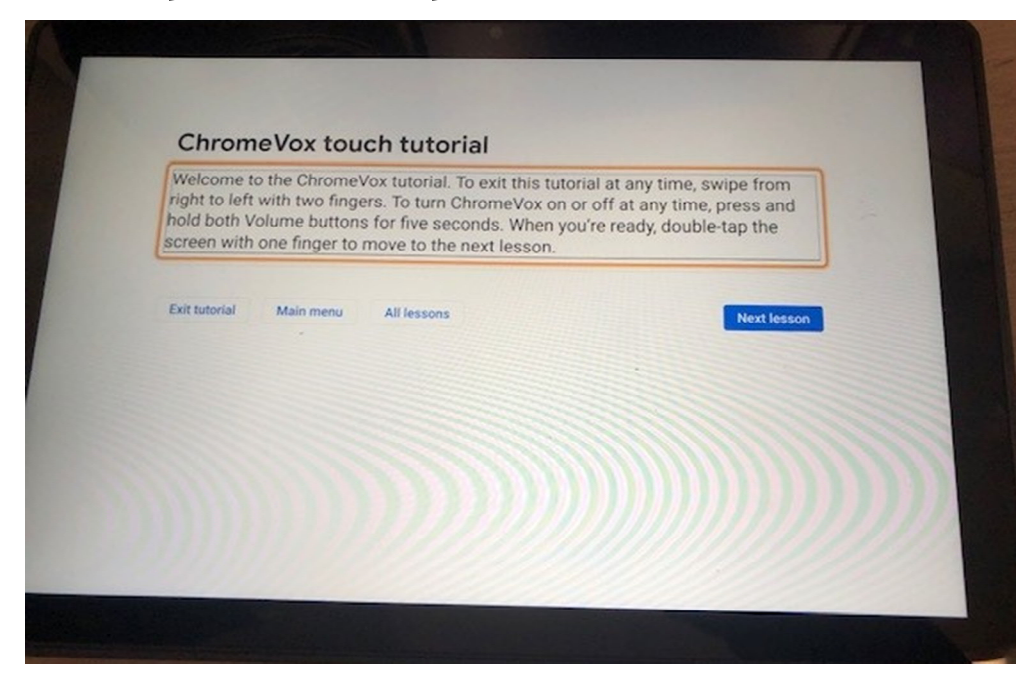

To Turn this feature off **(you want to turn this off):**

**Press and hold the Volume down + Volume up buttons for 5 seconds.** 

Step 2: Connect the device to internet

Step 3: Choose Who's Using the Chromebook Step 4: Use a gmail account. If you do not have one, set one up for free at gmail.com Step 5: Follow the prompts until you get the main page Step 6: Go to google chrome and click the link: